## 建立第二个账号与通讯簿(七)

如果您有两个以上的邮箱账号,那么您应该全部合并到 Outlook 里,一起管理。 这个教程能让您:一、创建第二个邮箱账号。二、建立一个属于自己(私人)的通讯 簿含群组

您可以先参考第二教学内容,建立第二个账号,要注意的是下面所记载几个重要字 段,必须符合该邮件服务器提供者要求的信息。

打开 Outlook 选择工具à电子邮件账户

按新增电子文件邮件账户,增加一用户,按下一步

选择 POP3,按下一步(**注意:如果该邮件服务器不提供 POP3 服务,那么我们建议 您,不要将这个账号纳进来管理**)

例如:要建一个 **[jewen\\_zheng@163.com](mailto:jewen_zheng@163.com)** 账号,依照下列进行设置

键入您的姓名与电子邮件地址(邮件账号全称)

用户名会自动产生(注意:**有些邮件服务器要求填写完整的地址**)

密码。记住密码打勾。如果没打勾,以后每次收发信, Outlook 会要求输入密码。 接收邮件服务器 pop3.163.com **(注意:这个设置必须询问该服务器提供者)** 发送邮件服务器 smtp.163.com **(注意:这个设置必须询问该服务器提供者)**

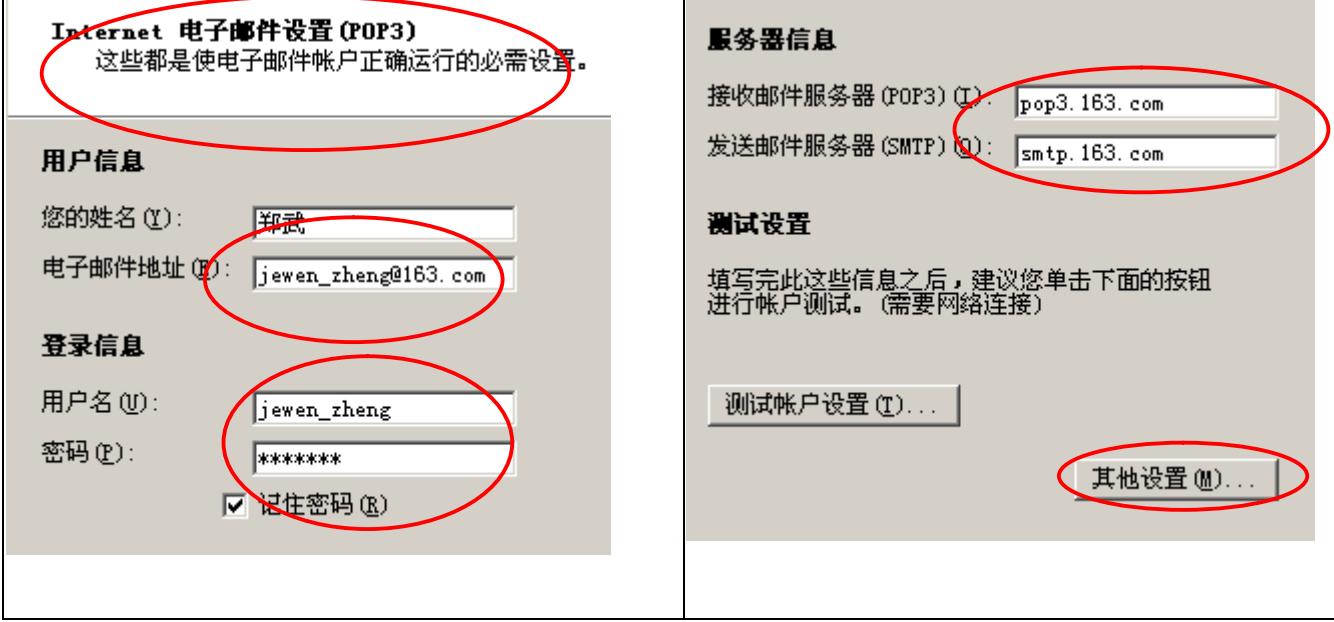

## 将其改为好记的名称,注意右图**。**

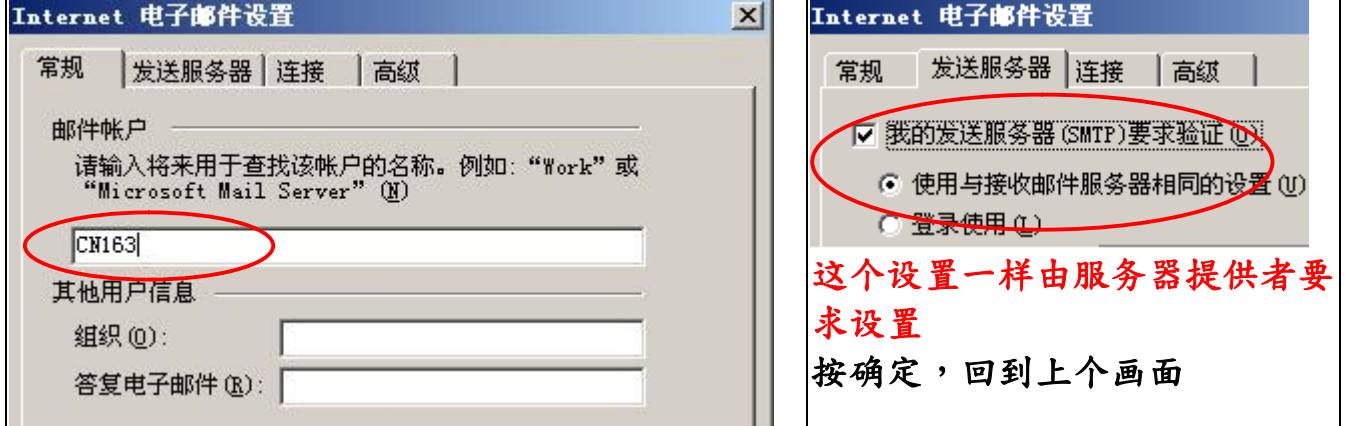

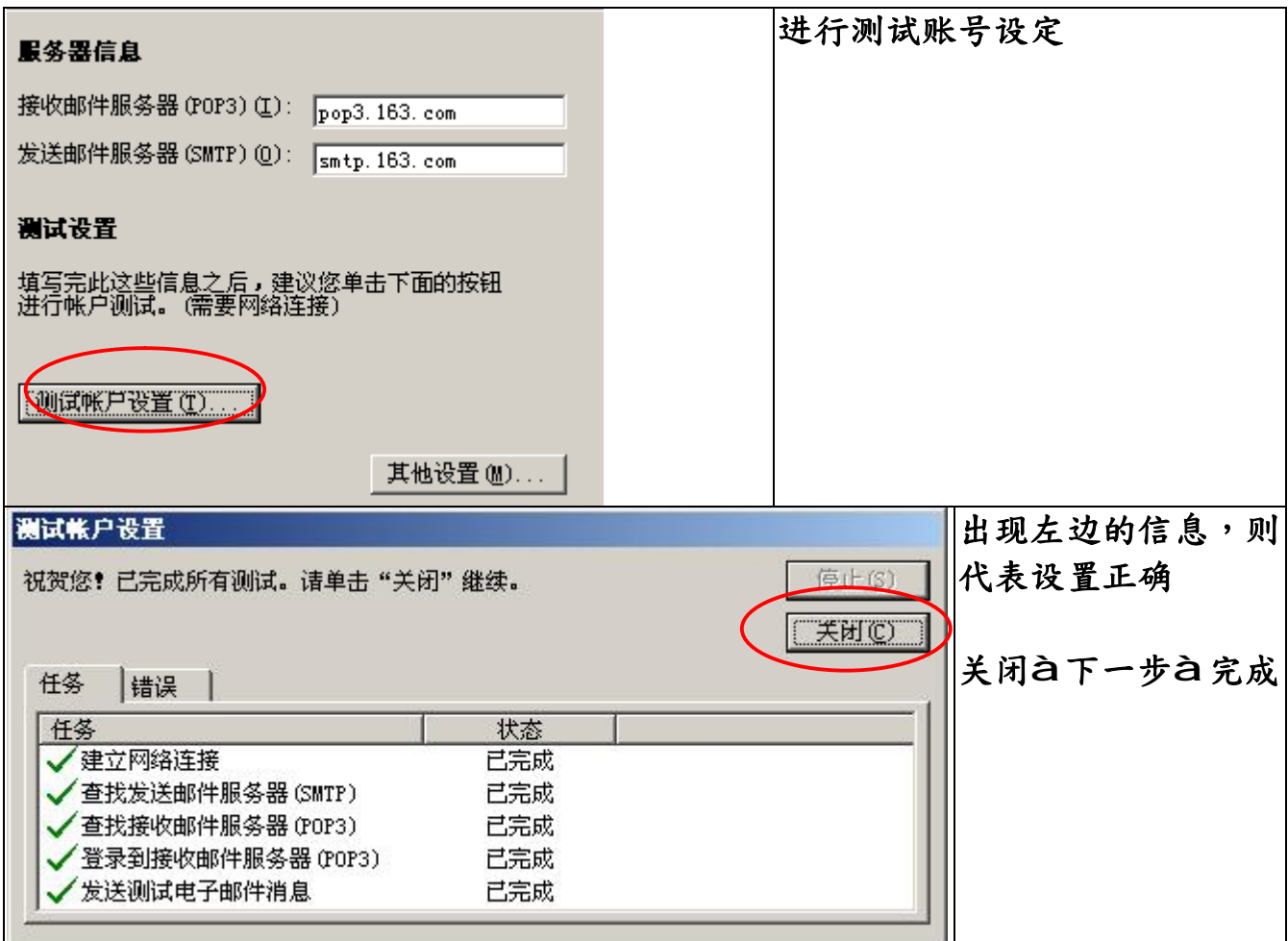

检视账号,工具à电子邮件账户à查看或更改现有电子邮件账户à下一步

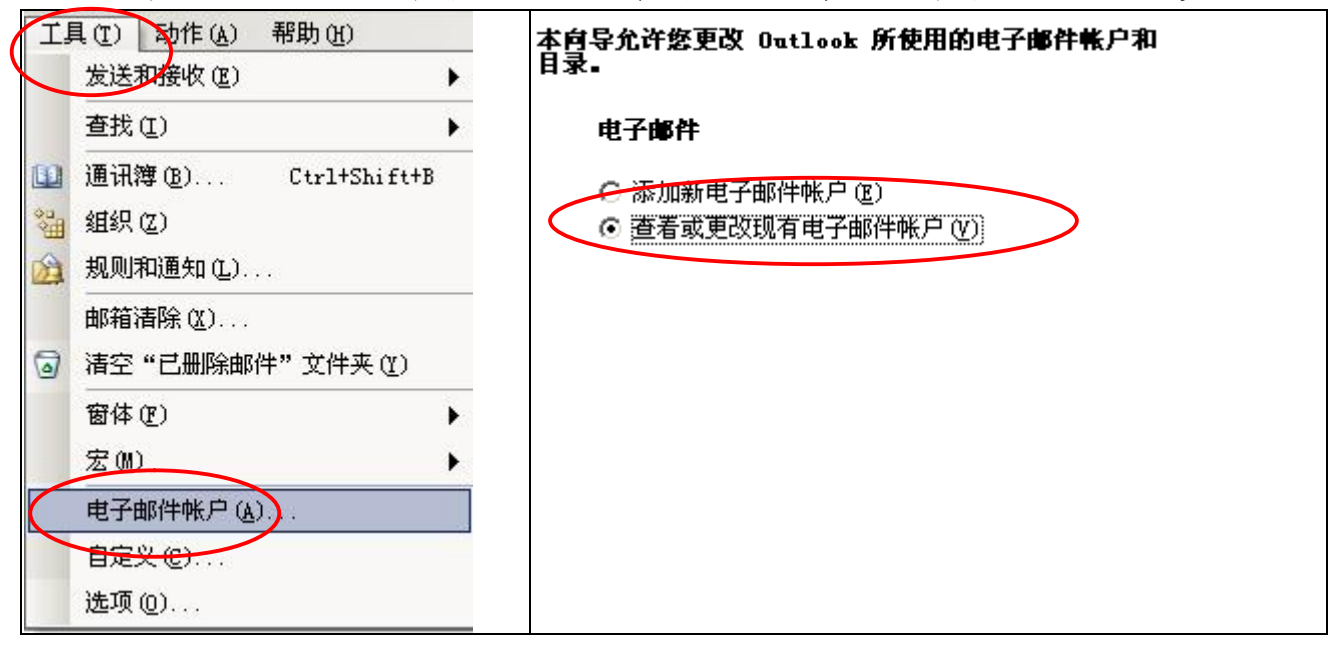

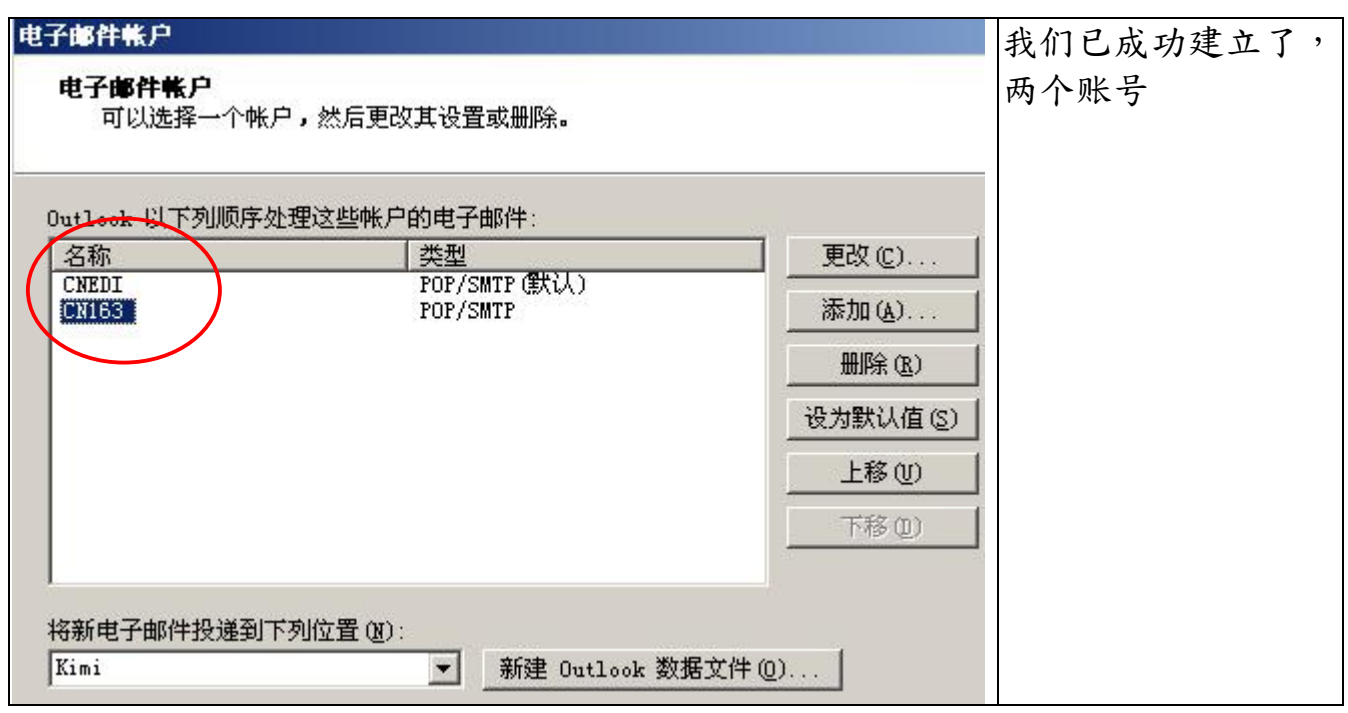

## 您可以考虑为第二个账号撰再写一个签名档,当您改变用那个账号对邮件作处理 **时,签名档会适时的出现在邮件里。**

à选项à邮件格式à选取账户要使用的签名,选另一个账户

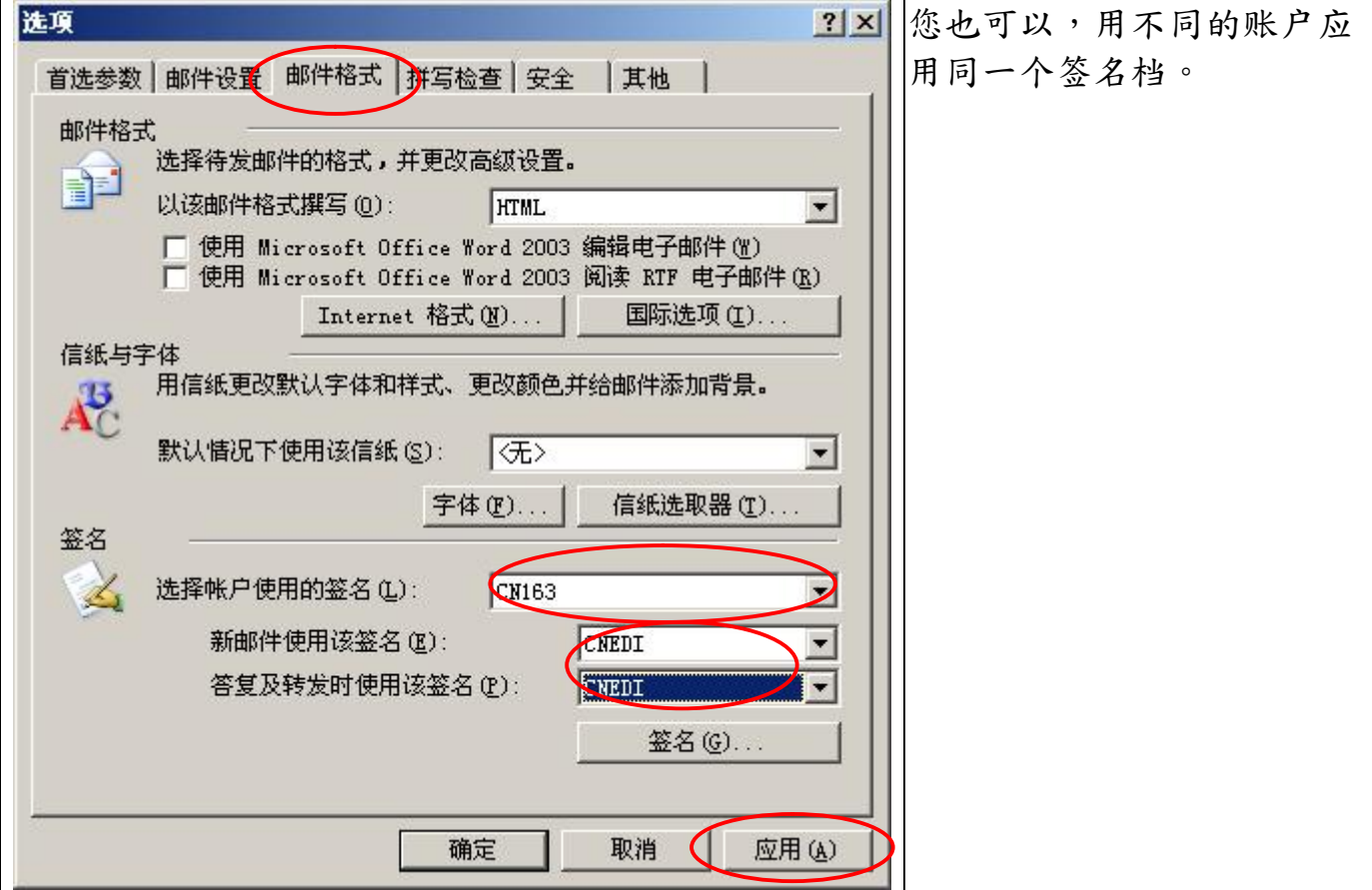

## **建立私人的通讯簿**

福州精準信息技術有限公司 3 您应该已经建立了一个公司的数据文件夹,那么我们要在这个数据文件夹,建立一

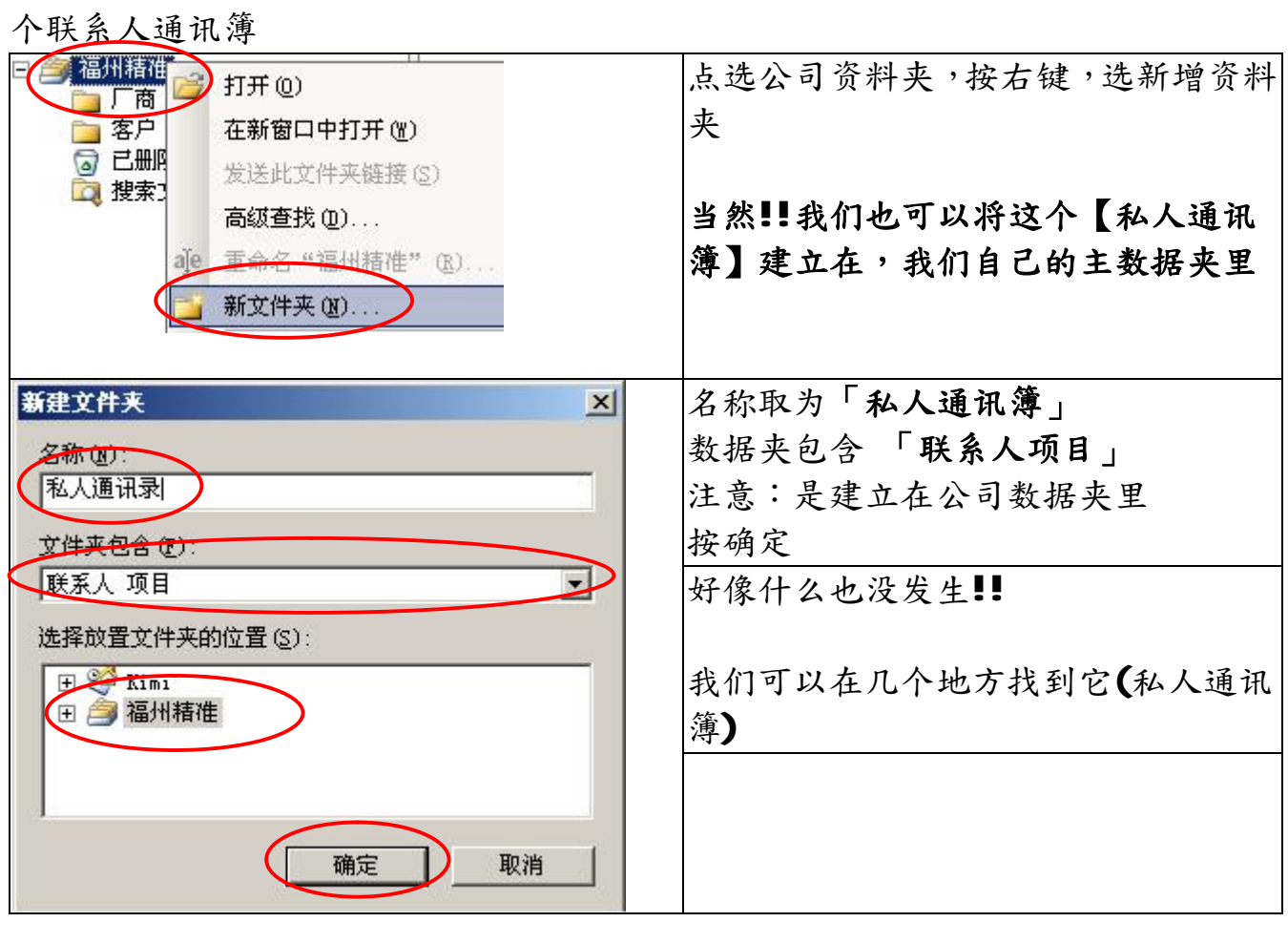

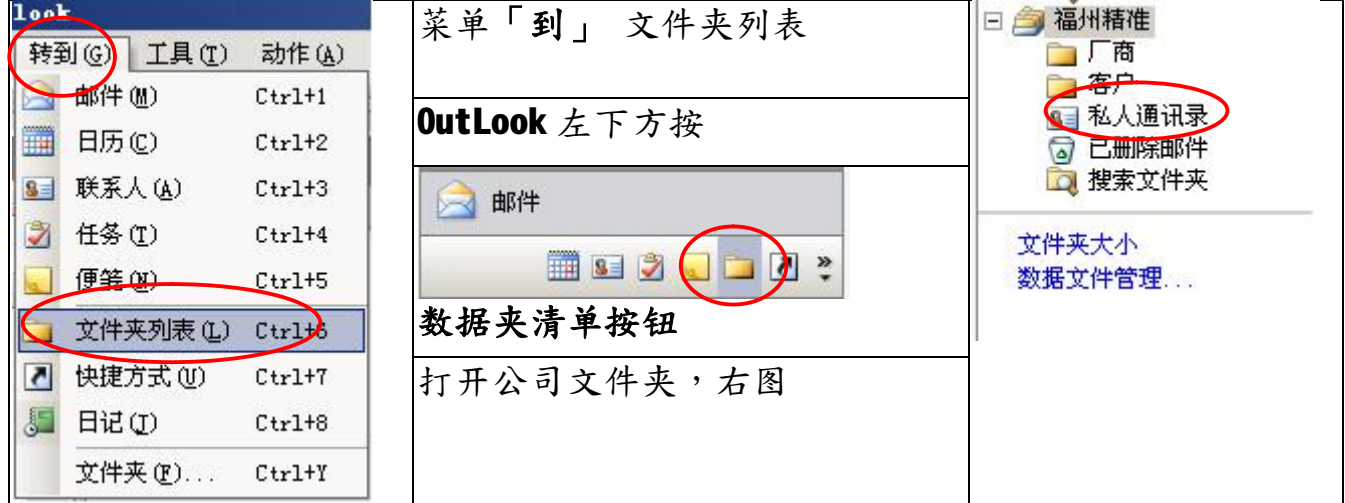

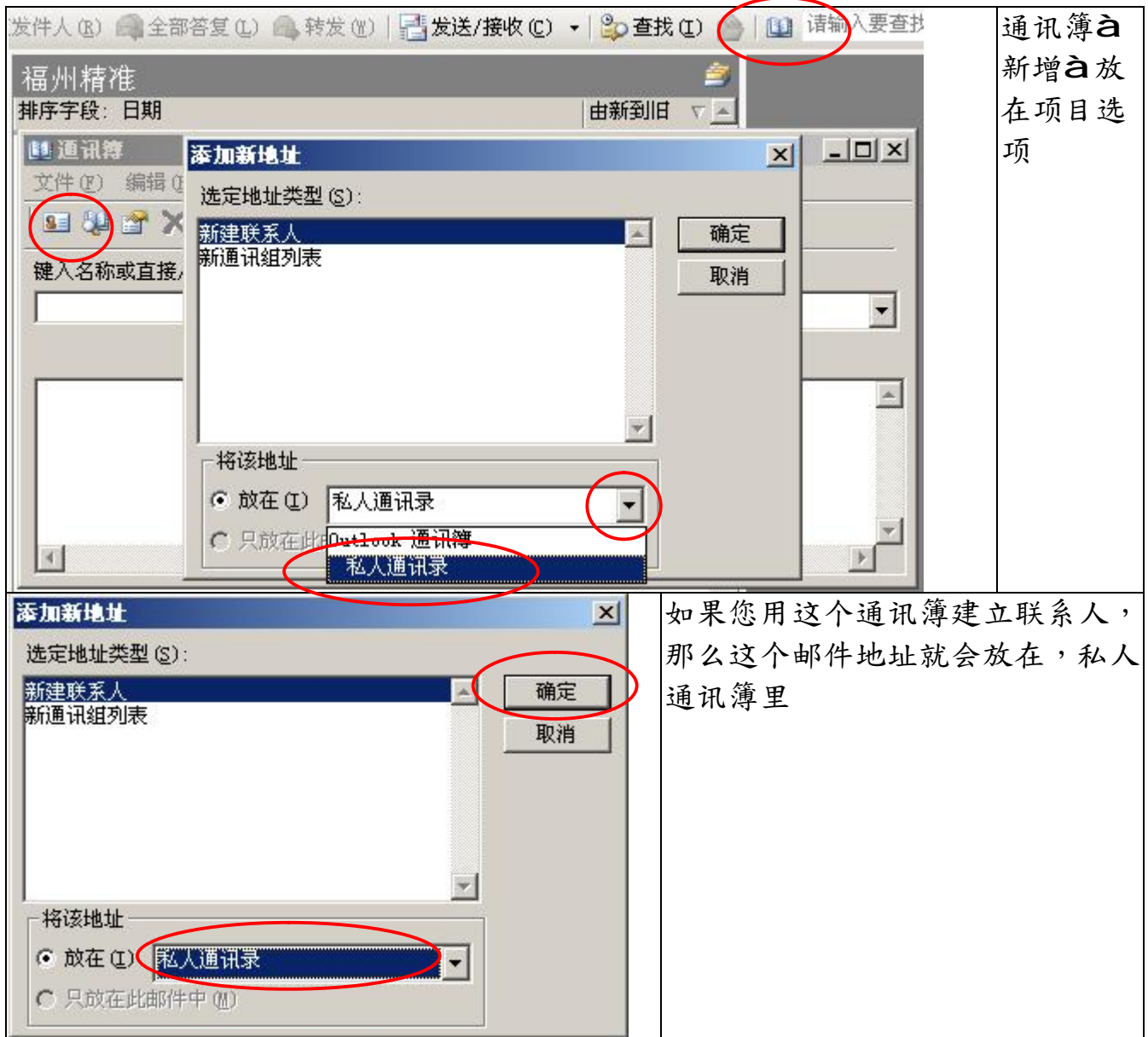

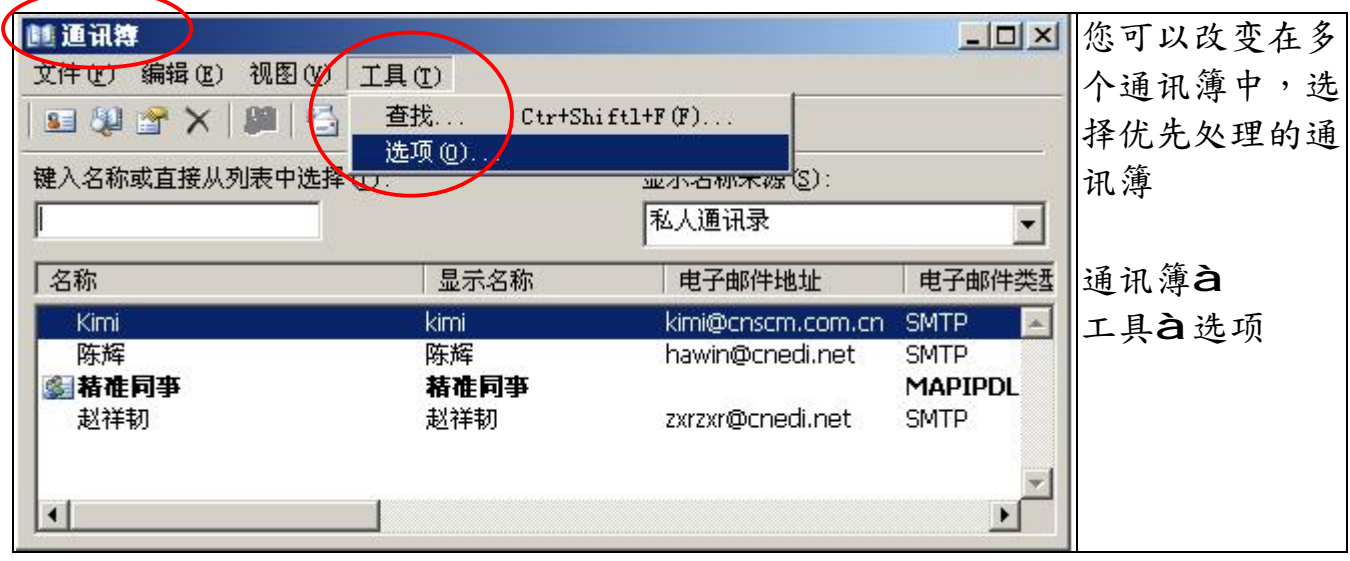

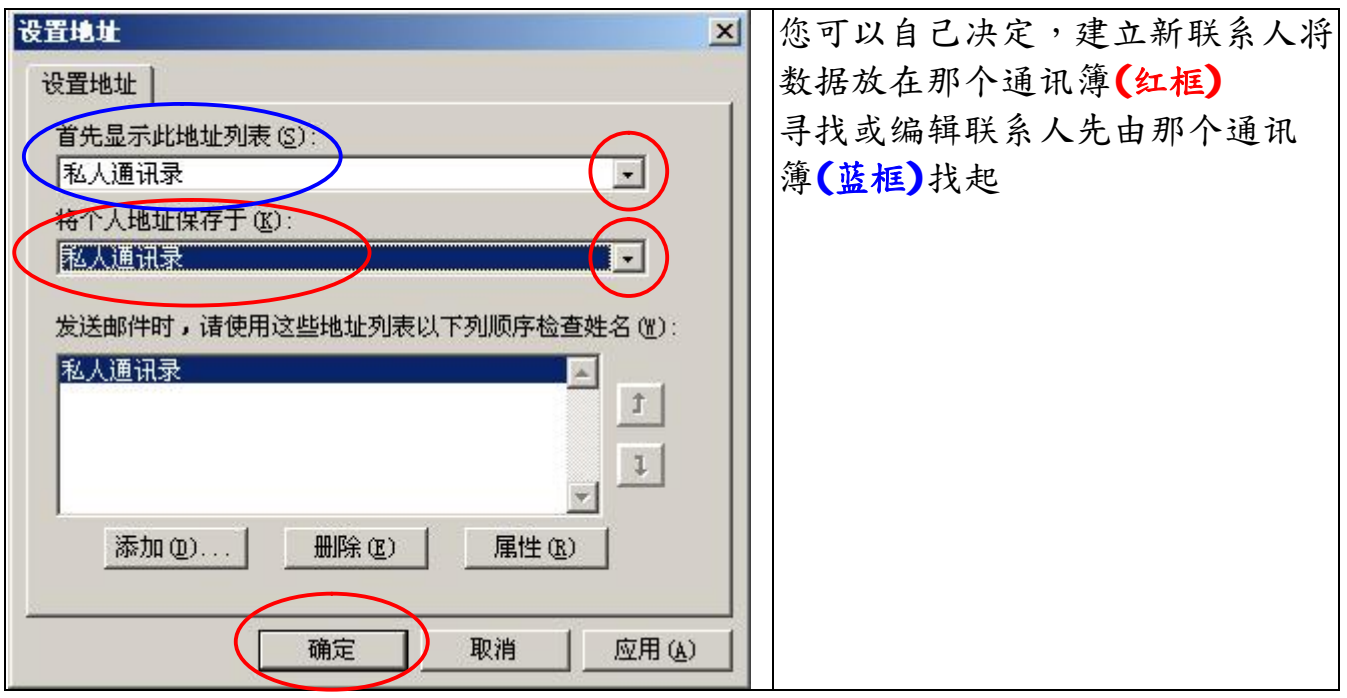

**当您建立好私人通讯簿(如朋友、家人或同学)后,依照第六教学,您可以为这些建 立群组。**

**福州市六一北路 328 号金安大厦(金源花园 B 座)1506 室** 电 话:0591-87555395 传 真:0591-87555522<br>客服专线:0591-87535895 服务手机:13950393985<br>网址:<mark><http://www.fzjz.cn></mark> E-Mail:<u>[fzjz@CnEdi.net](mailto:fzjz@CnEdi.net)</u>